### Add Vehicle Supplement

**Note:** The effective date of a supplement is the same date that it is created by the online users and cannot be changed.

**Note:** If a new weight group is required, please refer to the "Adding a Weight Group" training module.

To create Add Vehicle Supplement:

- On the IRP Level Screen, hold mouse over **SUPPLEMENT**.
  A drop-down menu appears.
- 2. From the menu, click Add Vehicle.

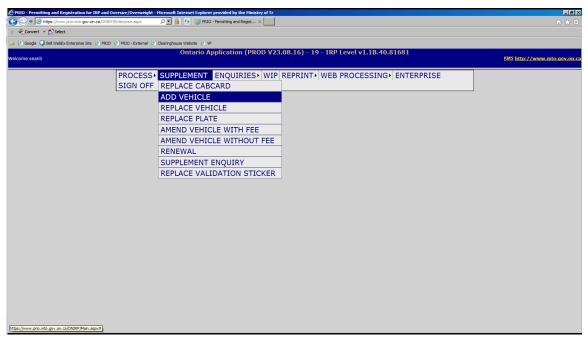

### The following screen appears:

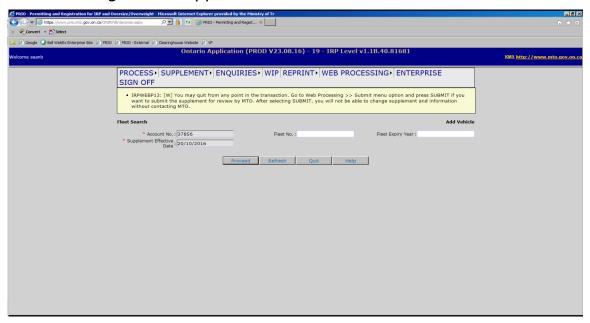

- 3. In the FLEET No. field, type the fleet number.
- 4. In the FLEET EXPIRY YEAR field, type the year of fleet expiry.
- 5. Click the **Proceed** button.

**Note:** A vehicle **cannot** be added if the vehicle is coming from Out of Province/Country, the vehicle owner is being transferred or the vehicle is new and has not yet been registered in Ontario. If you are the plate and vehicle owner a transfer is required by the IRP office to put the vehicle in the prorate (IRP) RIN.

# Transportation

6. On the Vehicle Details screen, under the heading, Vehicle Search Criteria type the VIN in the VIN field.

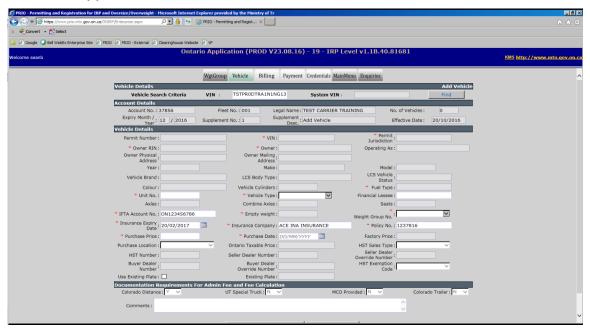

#### 7. Click Find.

The system will populate most of the vehicle information.

### Transportation

- 8. Enter the information in the remaining required fields indicated by a red asterix. These fields include:
  - Unit No.
  - Vehicle Type (TT = Truck and Trailer, TR = Truck)
  - COMBINED AXLES (ONLY IF THE VEHICLE TYPE IS TRACTOR-TRAILER)
  - WEIGHT GROUP NO.
  - PURCHASE PRICE (USE THE TAXABLE VALUE FROM THE BILL OF SALE, THIS IS TOTAL PRICE OF THE VEHICLE BEFORE TAXES)
  - Purchase Date

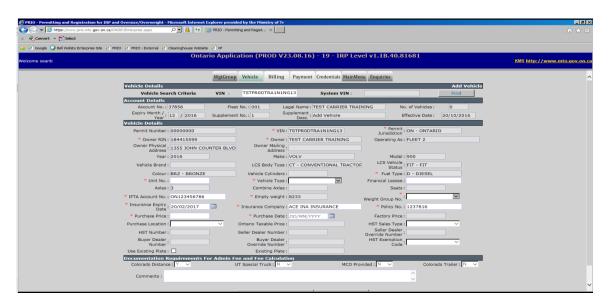

9. When all information has been entered, click **Proceed**.

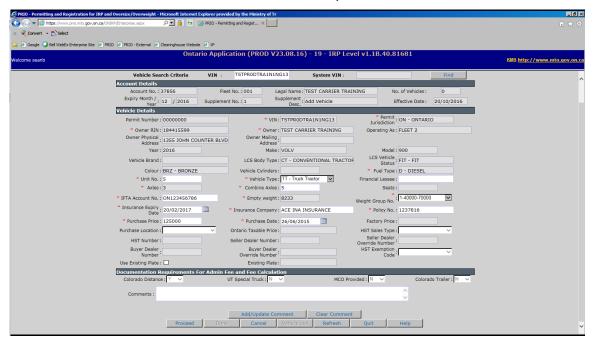

The Vehicle Details Verification screen appears (please verify information):

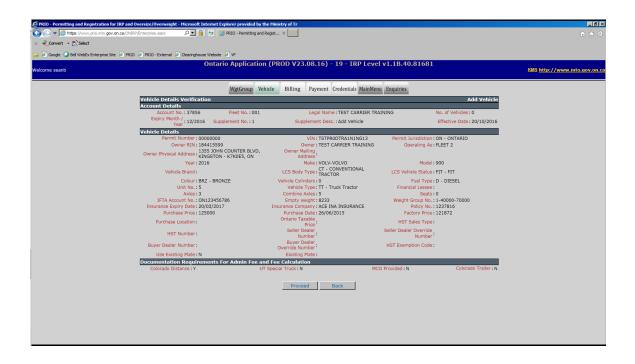

# Transportation

10. To complete adding the vehicle, click the **Proceed** button. The blank vehicle screen appears:

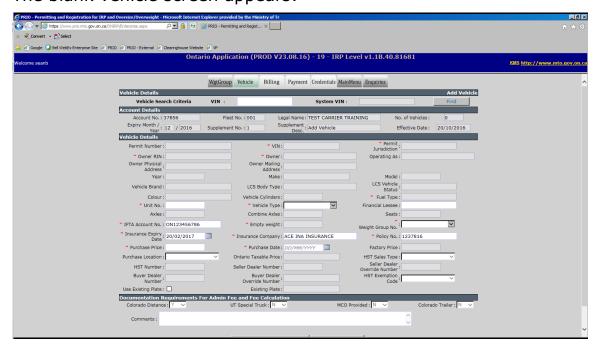

11. If required, you may add more vehicles. Once all vehicles have been added, click **Done** to move on to Billing.